**Работа с учетными записями пользователей в Windows 10 подробное руководство**

> Выполнил: Решетников В. Н. Д-КС-31

В тех случаях, когда одним компьютером пользуется более одного человека может возникнуть необходимость создания отдельных учетных записей для пользователей. Созданные на одном компьютере учетные записи позволят разделить работу с персональными файлами и папками пользователей не затрагивая документы другого. Создав учетную запись Майкрософт Вы сможете получить доступ ко всем приложениям магазина Microsoft, а также синхронизировать параметры и доступ к файлам на устройствах с операционной системой Windows 10. В этой пошаговой инструкции с фотографиями Вы узнаете, как создать локальную, гостевую учетную запись, а также учетную запись Майкрософт в операционной системе Windows 10.

# **Как создать локальную учетную запись с помощью окна «Учётные записи пользователей»**

Начните с того, что откройте окно «Выполнить». Для этого необходимо одновременно зажать на клавиатуре клавиши «Win» и «R».

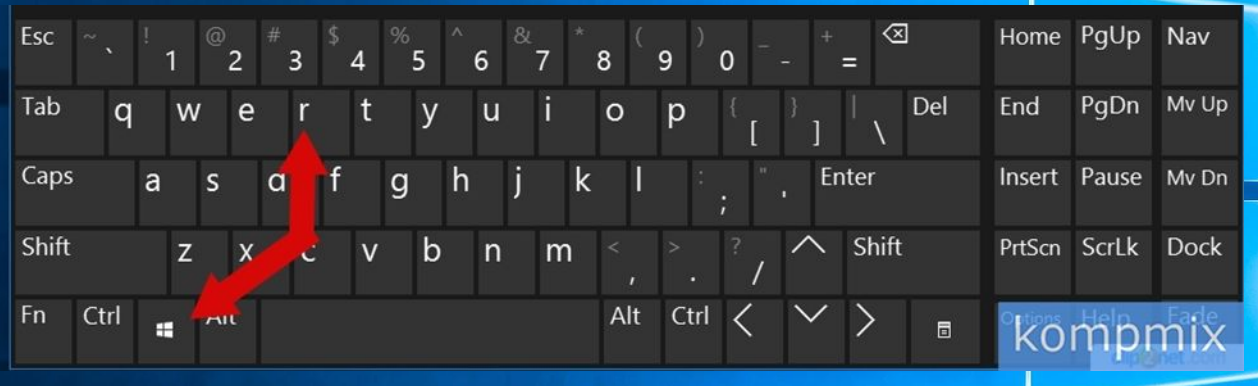

Далее в строке открыть введите «control userpasswords2» и нажмите кнопку «Ок».

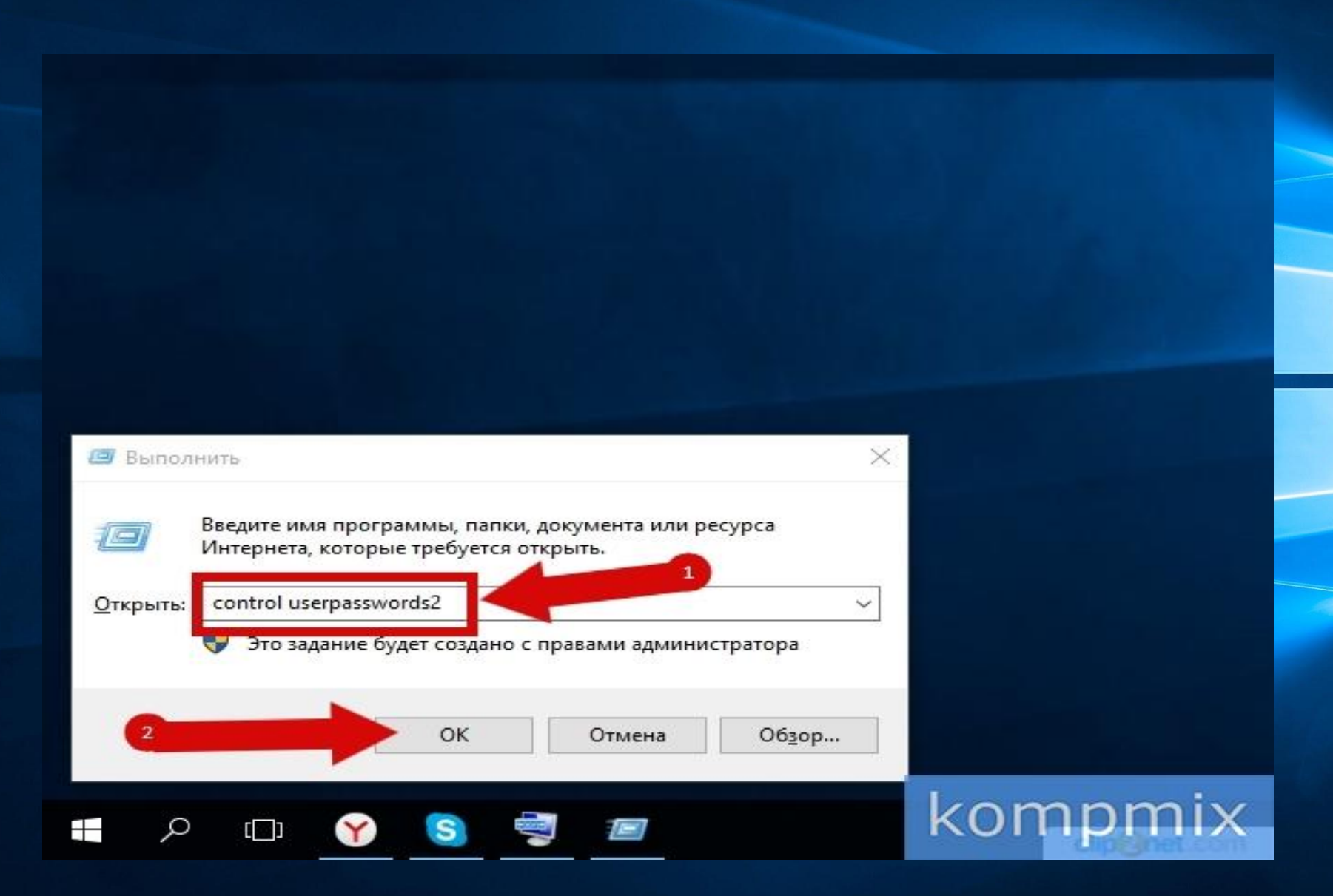

На этом этапе кликните кнопку «Добавить».

Для создания локальной учетной записи жмем строку «Вход без учетной записи Майкрософт».

#### Как этот человек будет входить в систему?

Каким адресом электронной почты хотел бы пользоваться этот человек для входа в Windows? (Если вы знаете адрес, с которым он входит в службы Майкрософт, укажите его здесь.)

Адрес электронной почты

Зарегистрировать новый адрес электронной почты

Этот пользователь сможет легко получать доступ к веб-почте, фотографиям, файлам и параметрам (включая журнал браузера и избранное) на всех своих устройствах. Он также в любое время может изменить параметры синхронизации.

Заявление о конфиденциальности

Вход без учетной записи Майкрософт (не рекомендуется)

Далее

kompn

Отмен.

Теперь жмем кнопку «Локальная учетная запись».

Заполняем поля имя пользователя учетной записи, дважды вводим пароль указываем подсказку для пароля. Затем жмем кнопку «Далее».

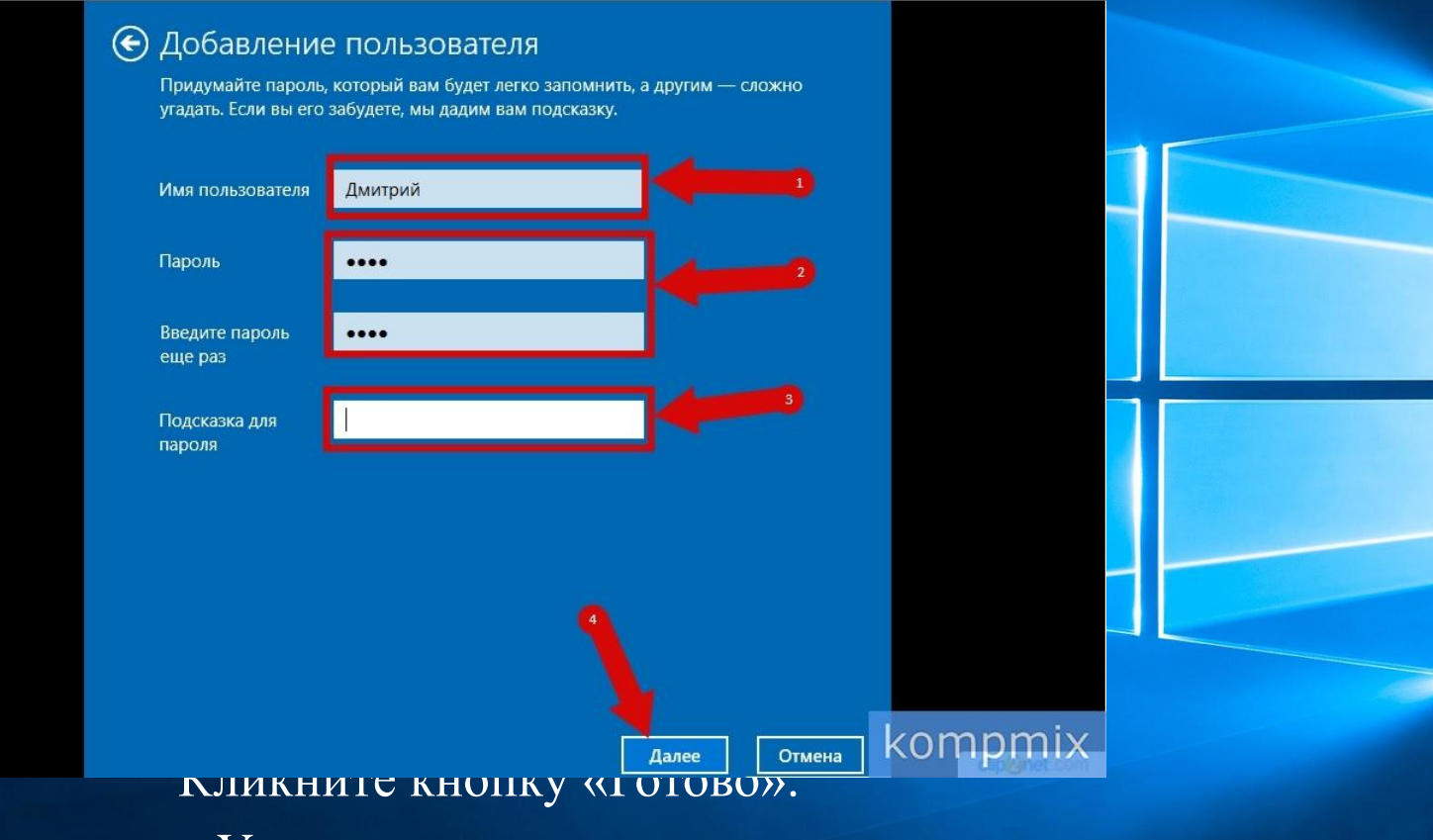

Учетная запись создана.

## **Как создать локальную учетную запись с помощью окна «Управление компьютером»**

Кликните правой кнопкой мыши по кнопке «Пуск» и в открывшемся контекстном меню нажмите строку «Управление компьютером».

kompmi

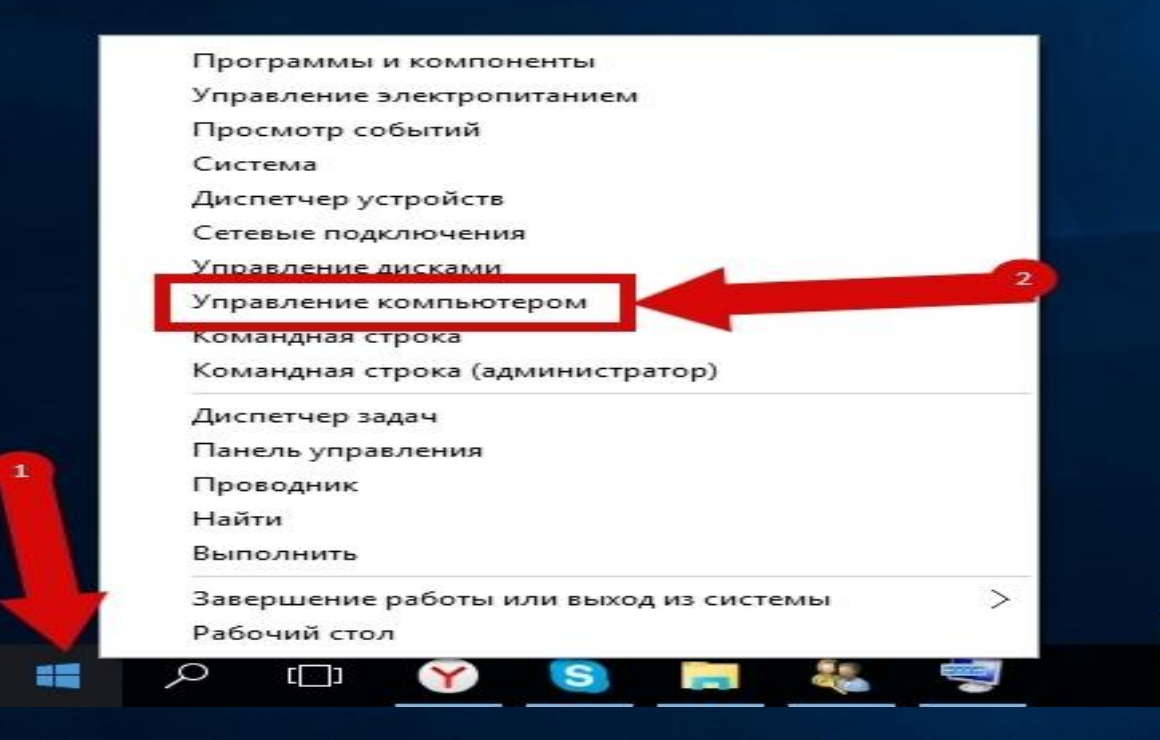

## В разделе «Локальные пользователи и группы» откройте папку «Пользователи».

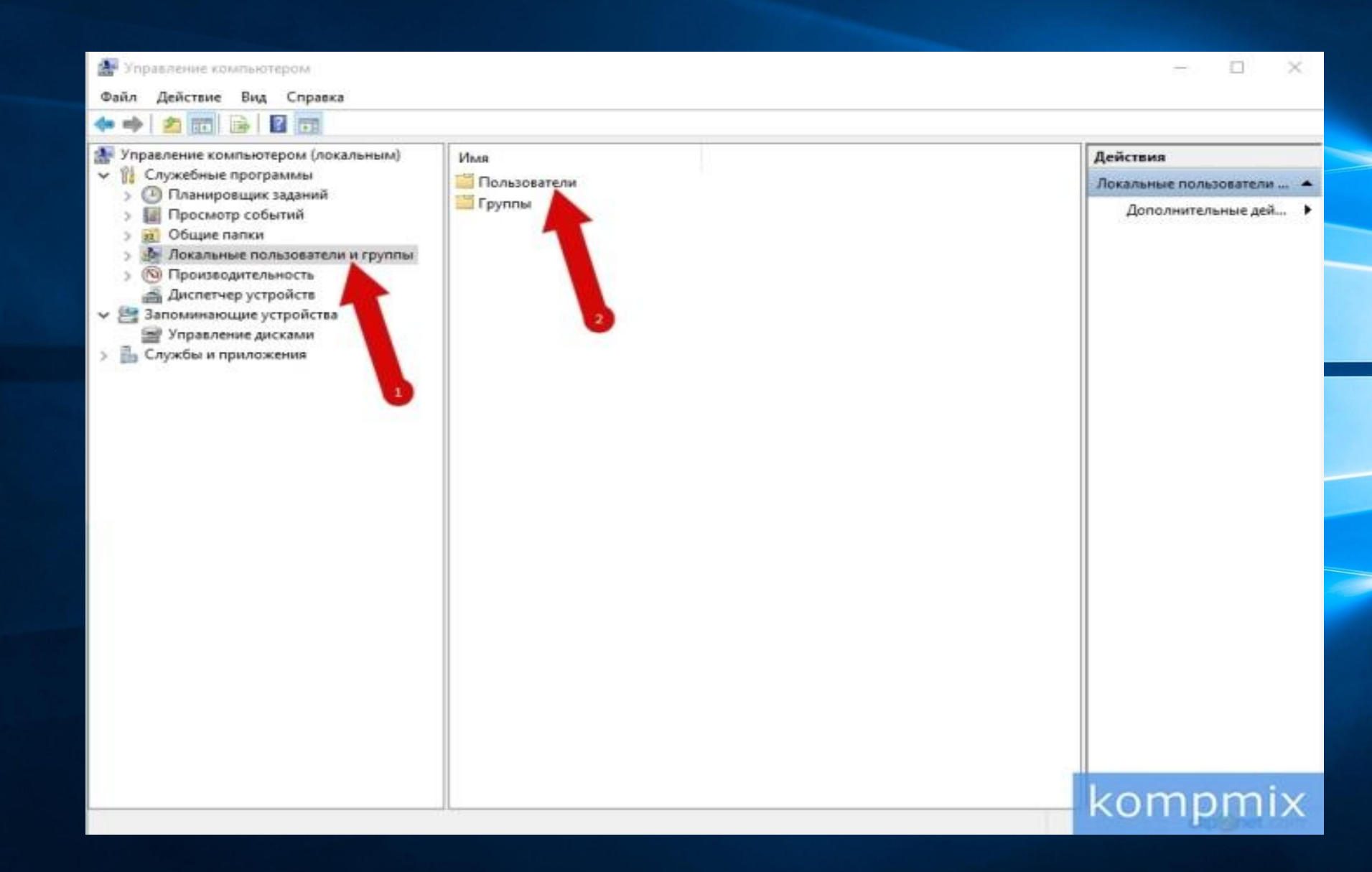

Введите имя пользователя, также можете заполнить поля «Пароль» и «Подтверждение» и нажмите кнопку «Создать». Указанный пароль будет использоваться для входа в учетную запись

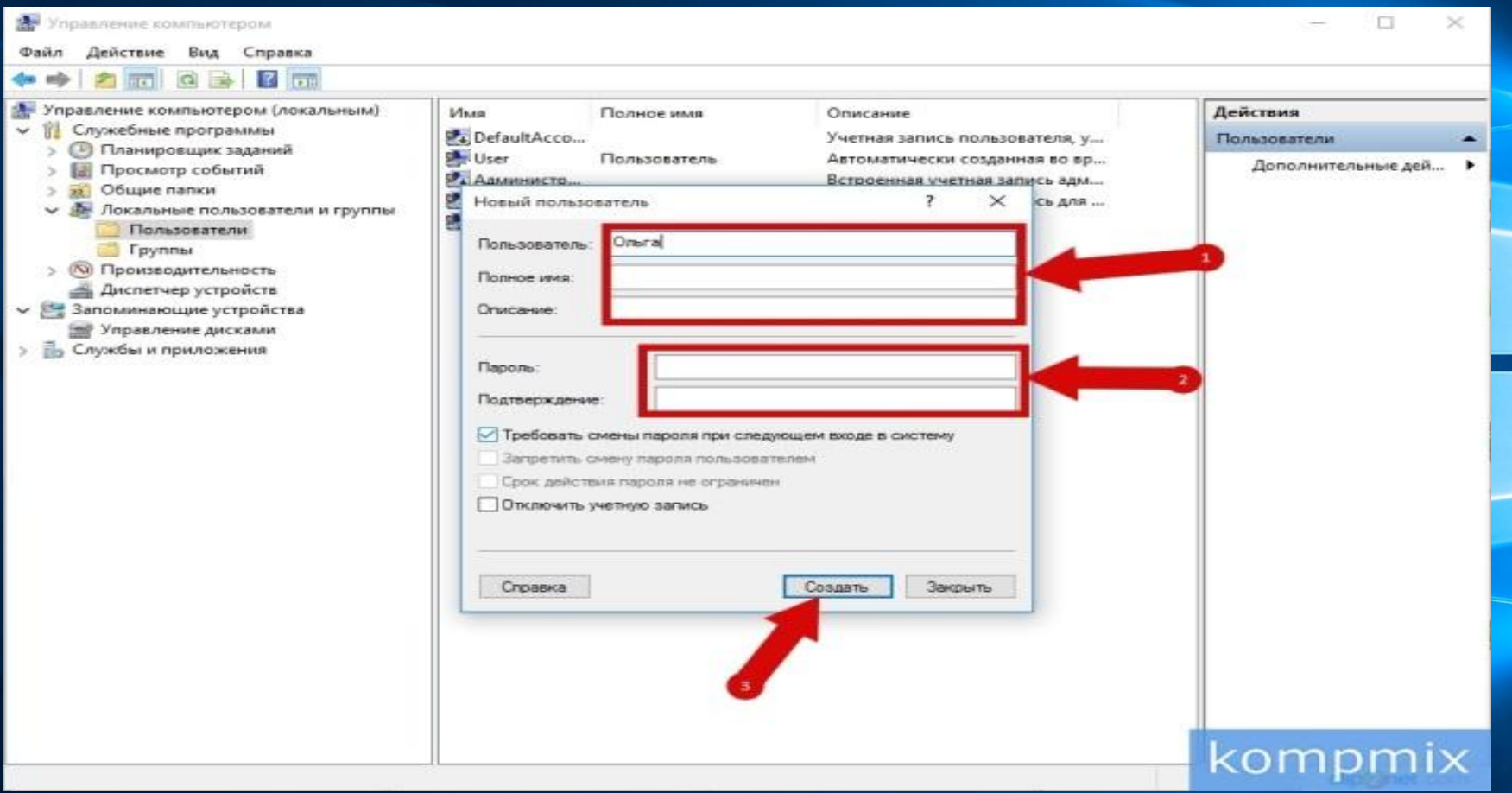

Учетная запись создана.

Как создать учетную запись Майкрософт на компьютере

Рассмотрим первый способ создания учетной записи Майкрософт. Начните с того, что одновременно нажмите клавиши «Win» и «R» на клавиатуре.

В строке «Открыть» введите «control userpasswords2» и нажмите «Ок».

Теперь жмем кнопку «Добавить».

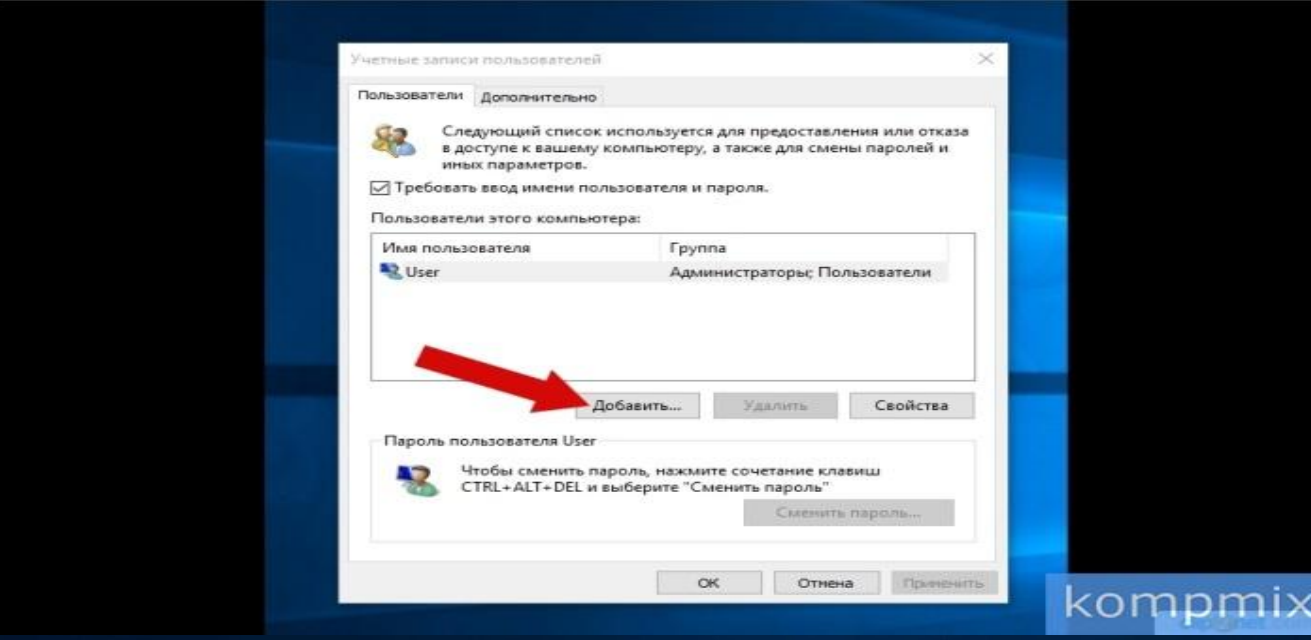

Если у Вас есть электронный адрес, который используется для входа в службы Майкрософт введите его в соответствующем окне. Если у Вас нет зарегистрированного адреса жмем «Зарегистрировать новый адрес электронной почты».

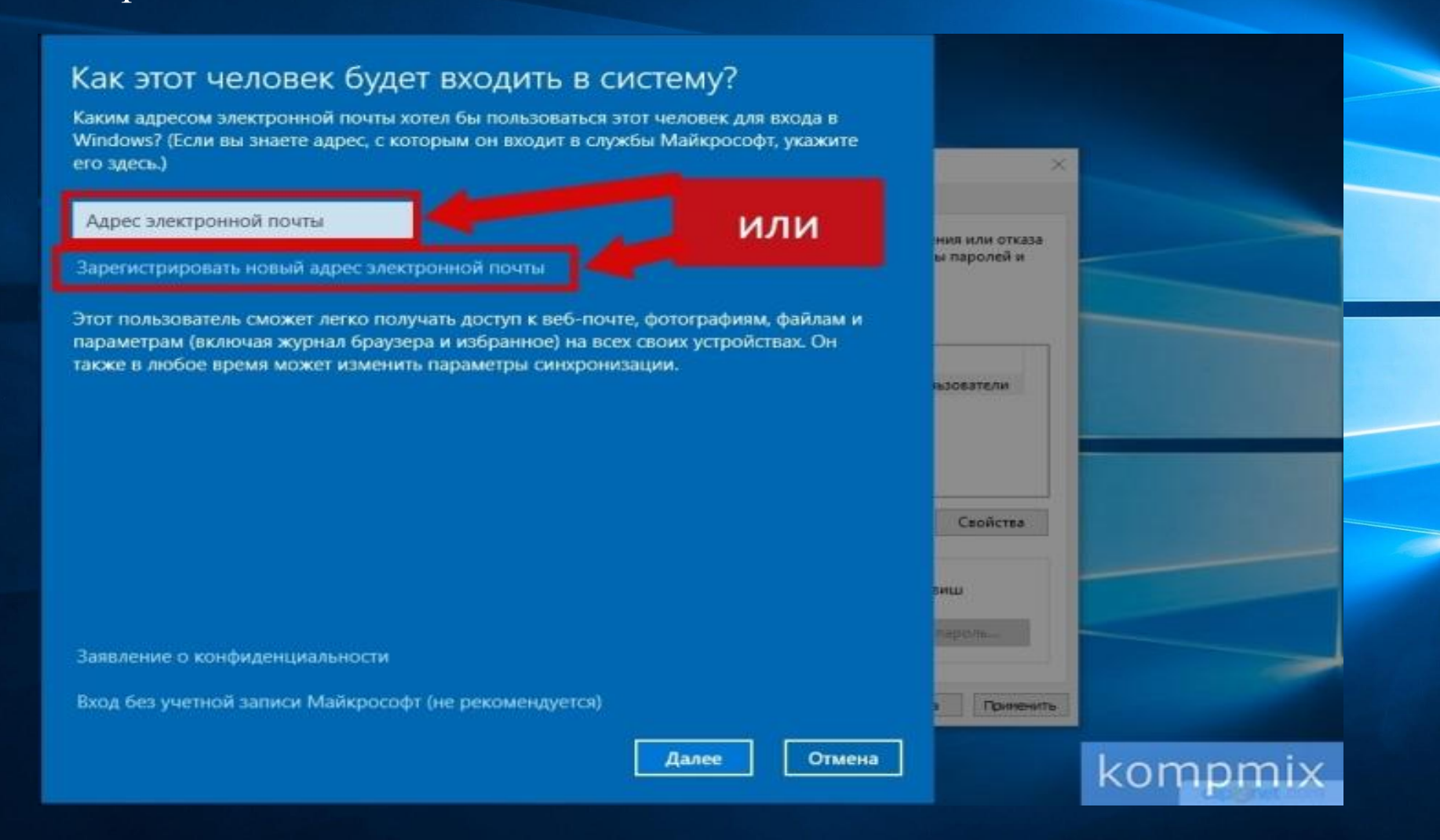

Введите фамилию, имя, электронный адрес и пароль, которые будут использоваться для входа в учетную запись Майкрософт. Затем жмем «Далее».

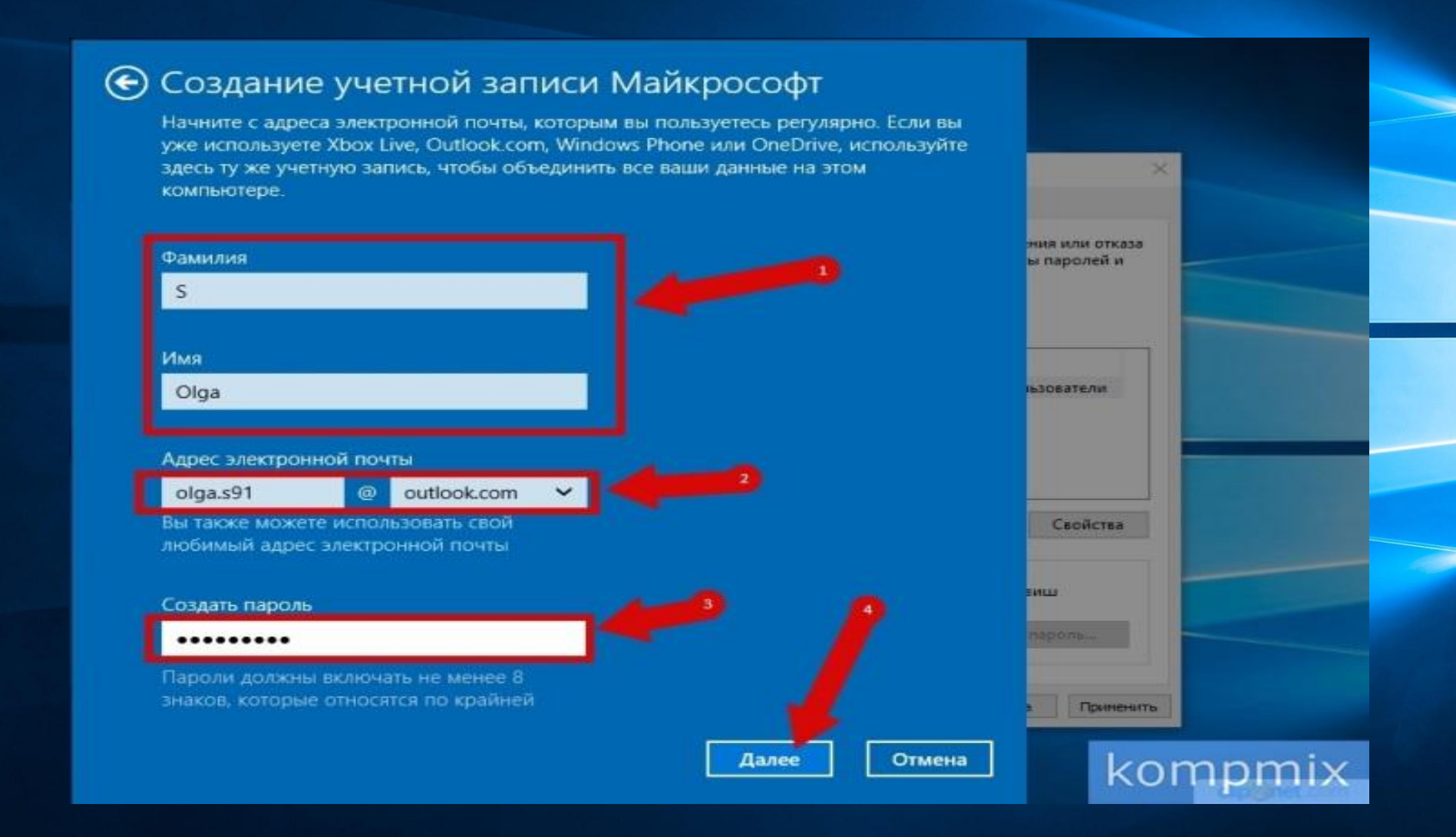

Повторно вводим пароль, выбираем страну или регион и жмем «Далее».

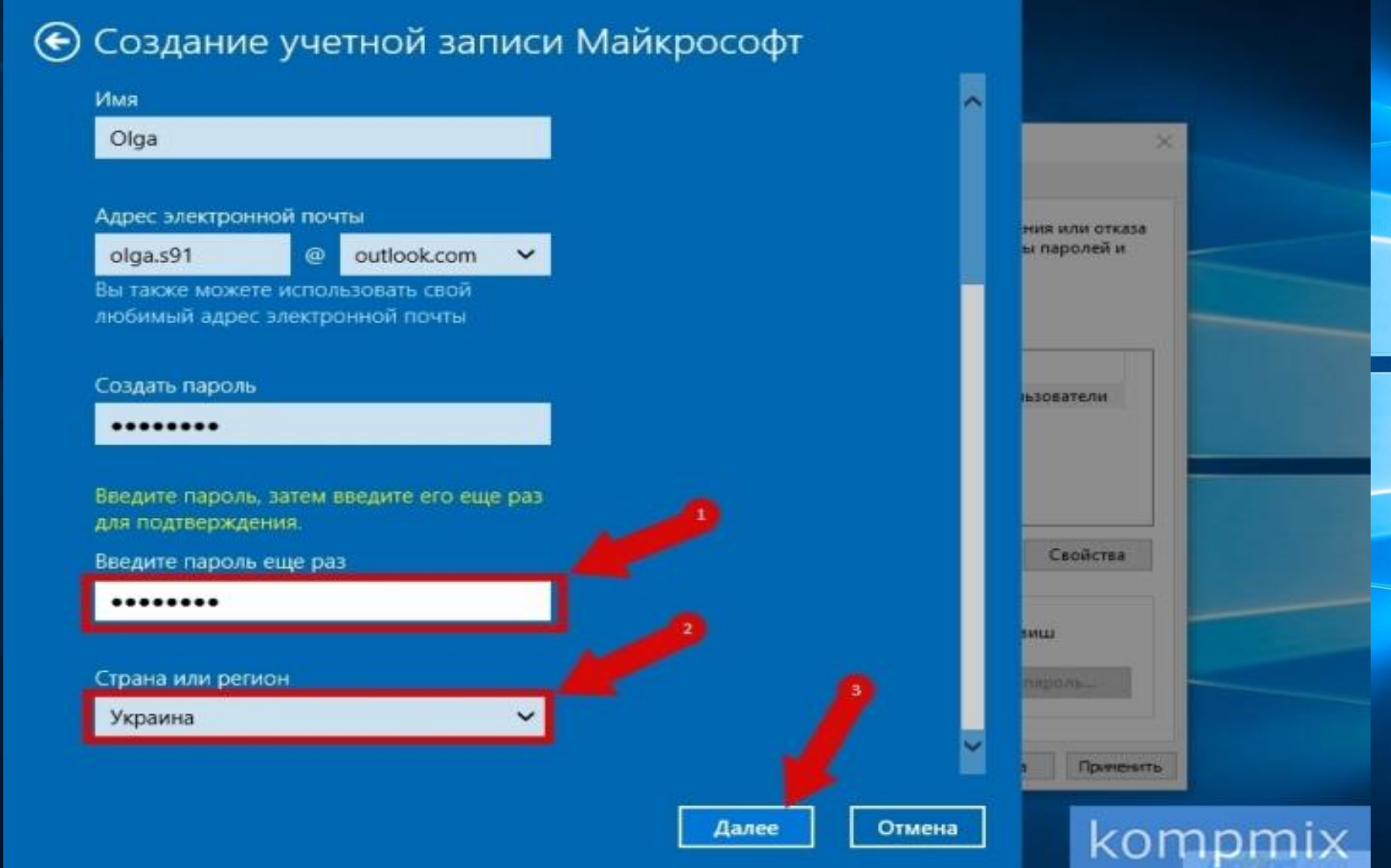

На этом этапе укажите дату рождения, пол, код страны или региона, номер телефона и запасной электронный адрес. Эти данные помогут восстановить доступ к учетной записи Майкрософт в случае потери пароля. Жмем «Далее».

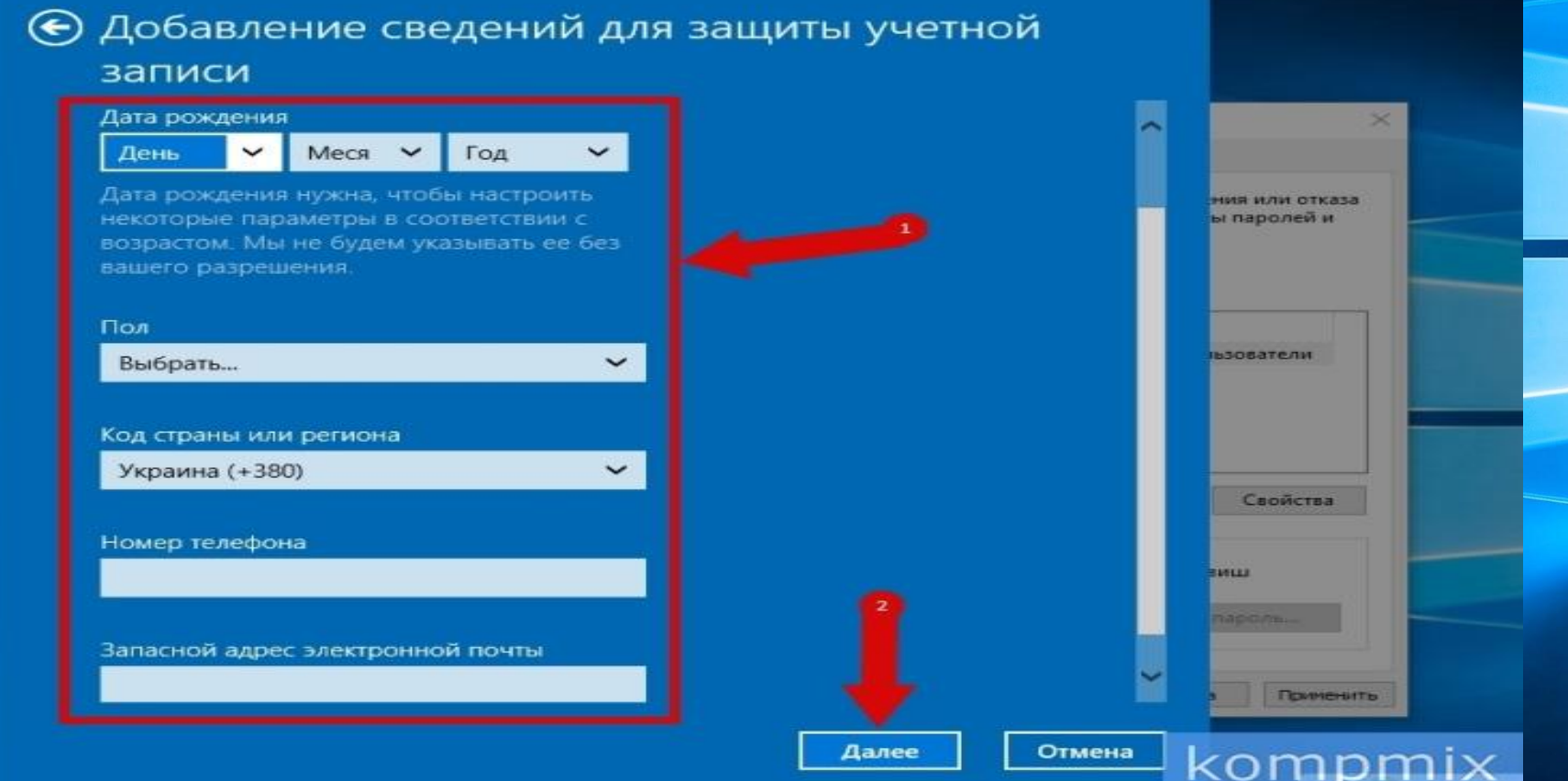

На этом этапе введите символы, которые показаны на картинке. Затем поставьте отметку возле пунктов, которые Вас интересуют и щелкните кнопку «Далее».

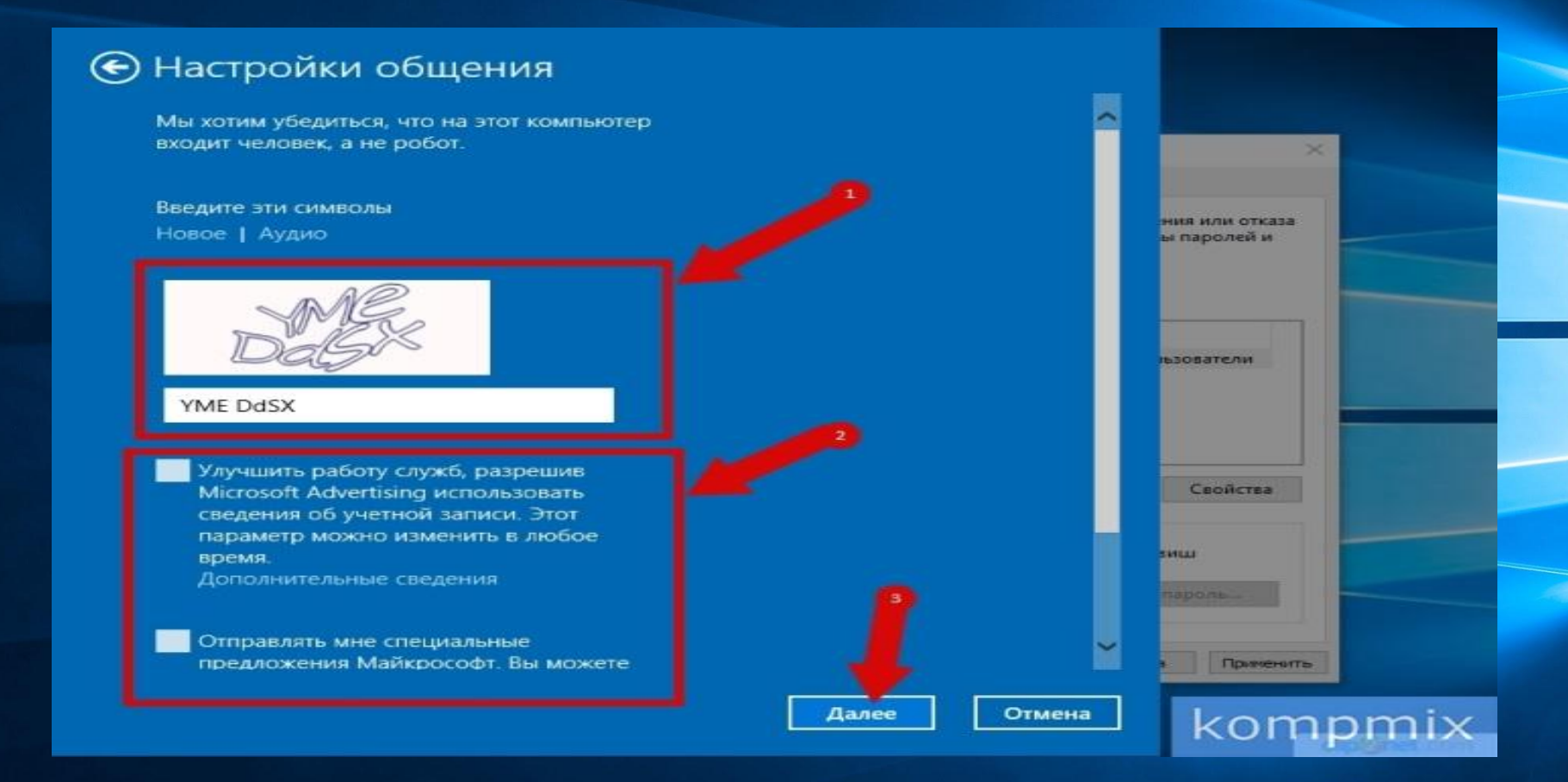

Жмем кнопку «Готово».

## Учетная запись Майкрософт создана и добавлена на Ваш компьютер.

#### Добавление пользователя

Этот пользователь сможет входить в систему на данном компьютере.

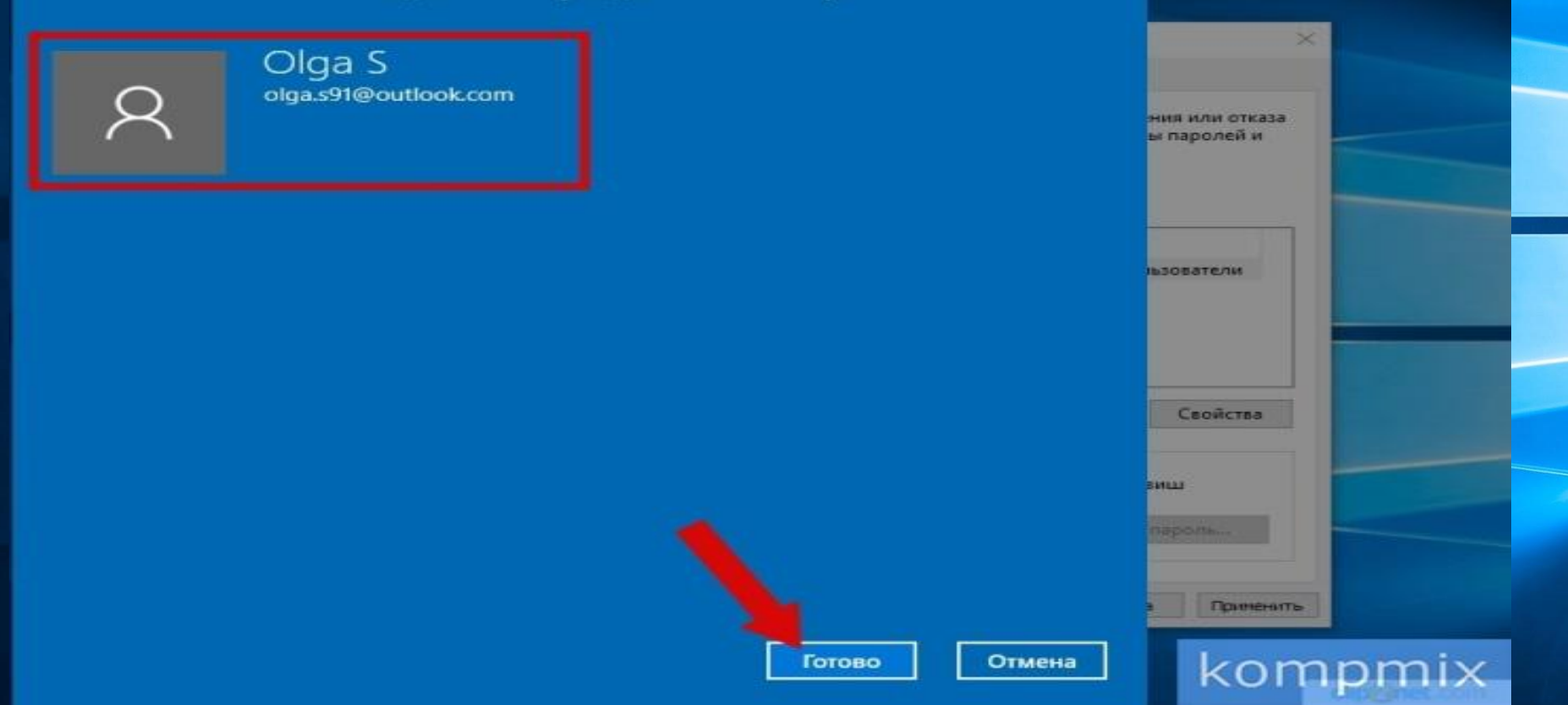

# **Как создать учетную запись Майкрософт с помощью официального сайта**

Во втором способе Вы узнаете, как создать учетную запись Майкрософт на официальном сайте. Для этого в браузере переходим на сайт Microsoft кликнув ссылку account.microsoft.com и жмем кнопку «Создать учетную запись».

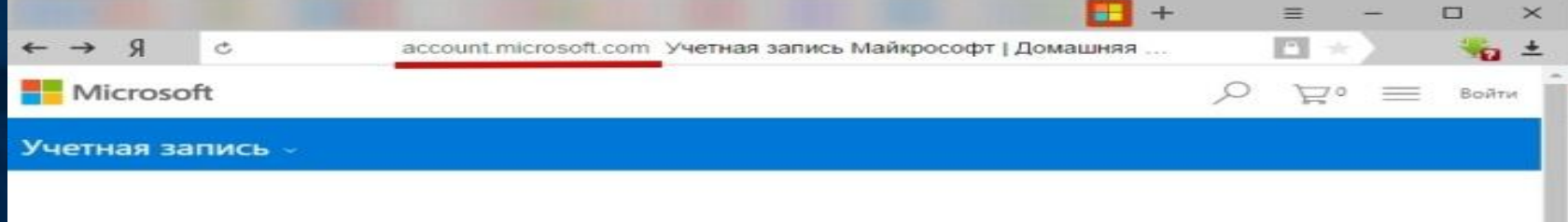

#### Одна учетная запись для всего от Майкрософт

Выполните вход для управления своими сведениями, покупками, устройствами вашей семьи, своей безопасностью и конфиденциальностью. Все это связано с учетной записью Майкрософт.

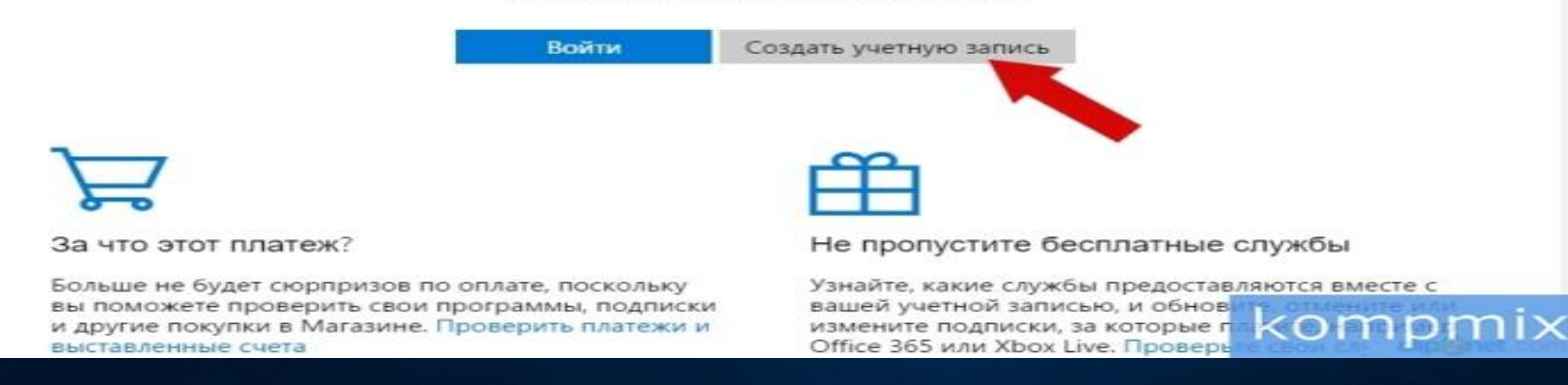

Введите адрес электронной почты и пароль. Затем кликните кнопку «Далее».

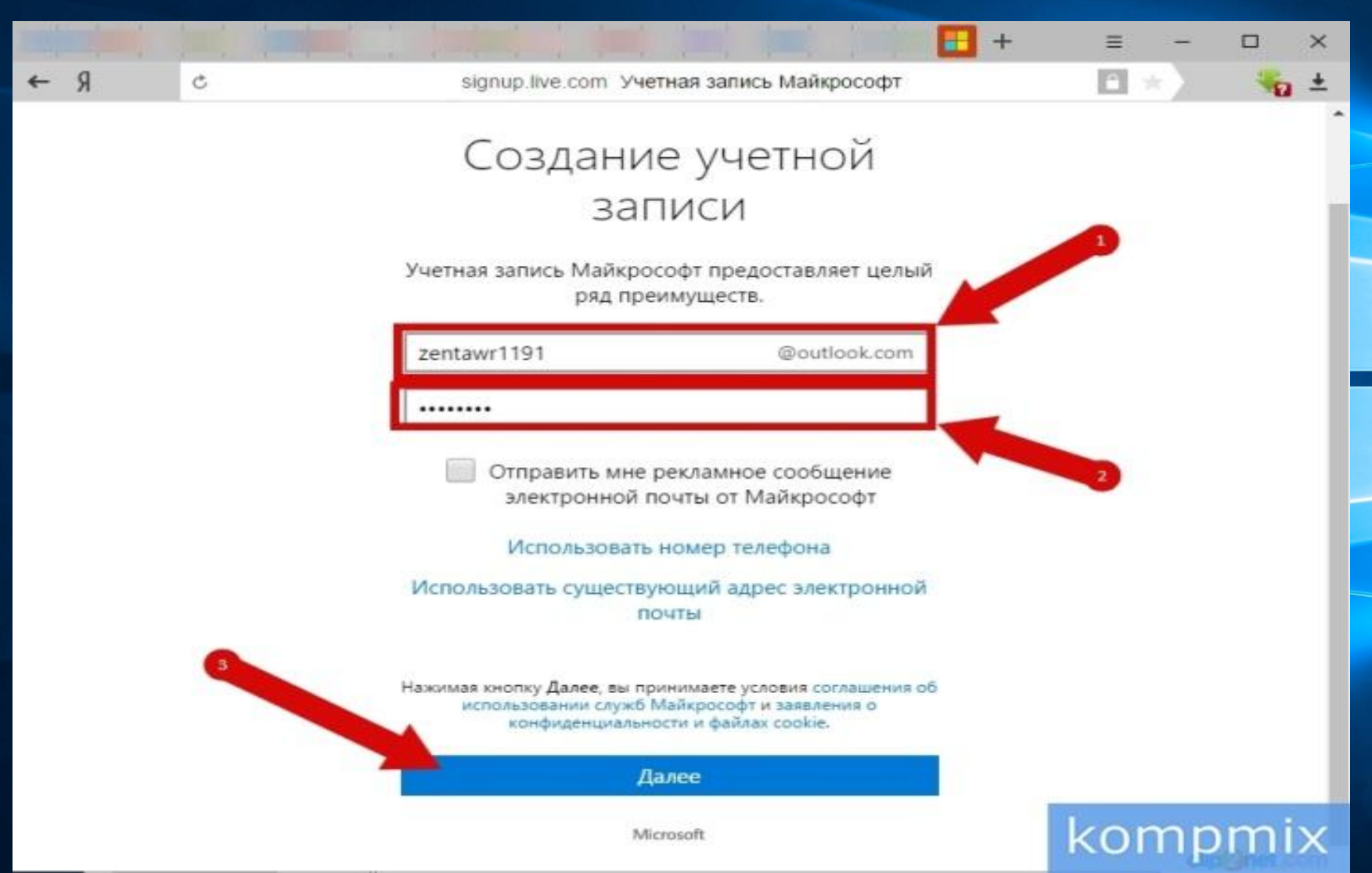

Далее вводим символы, указанные на картинке и жмем «Далее».

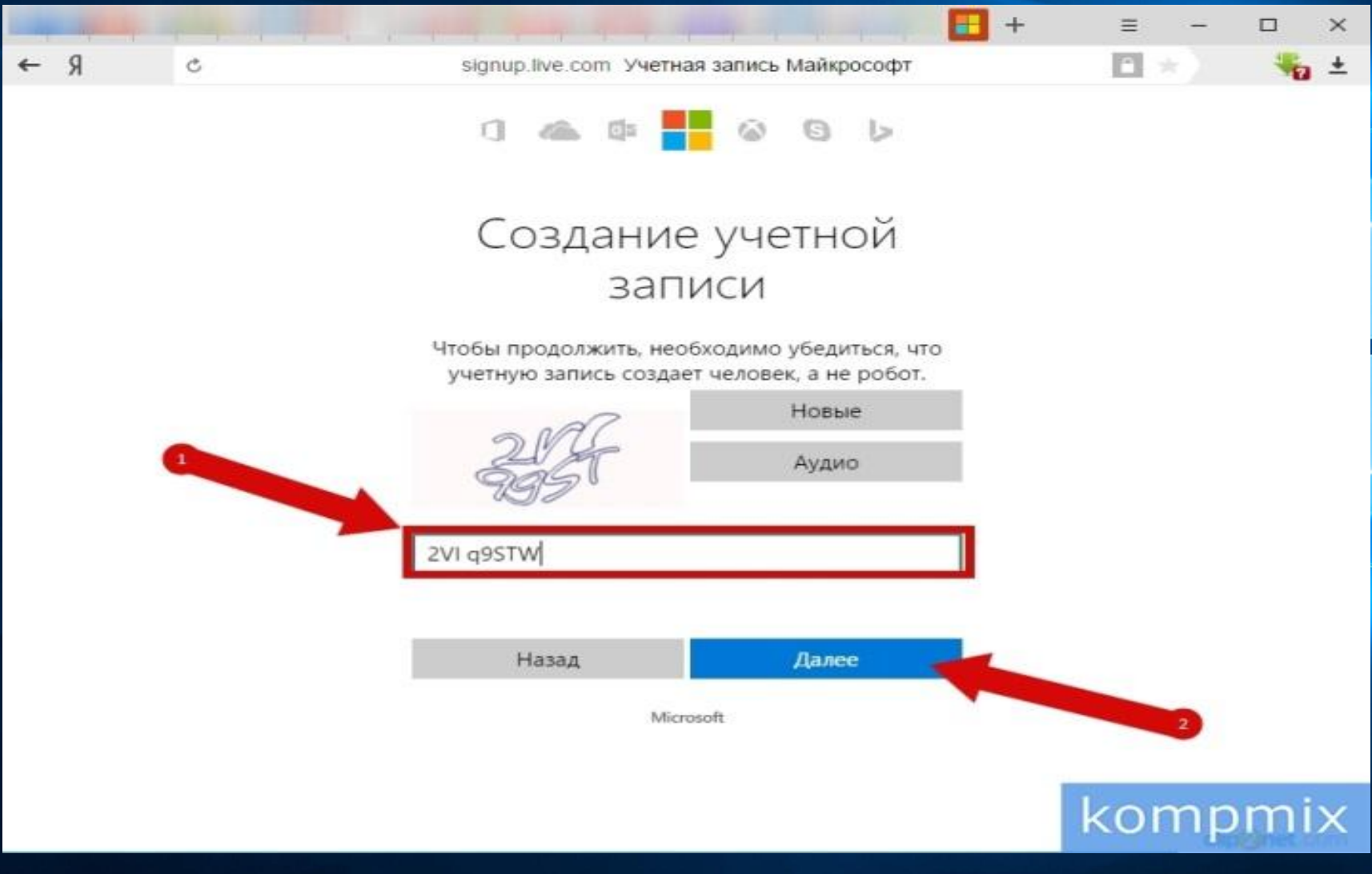

## Учетная запись создана.

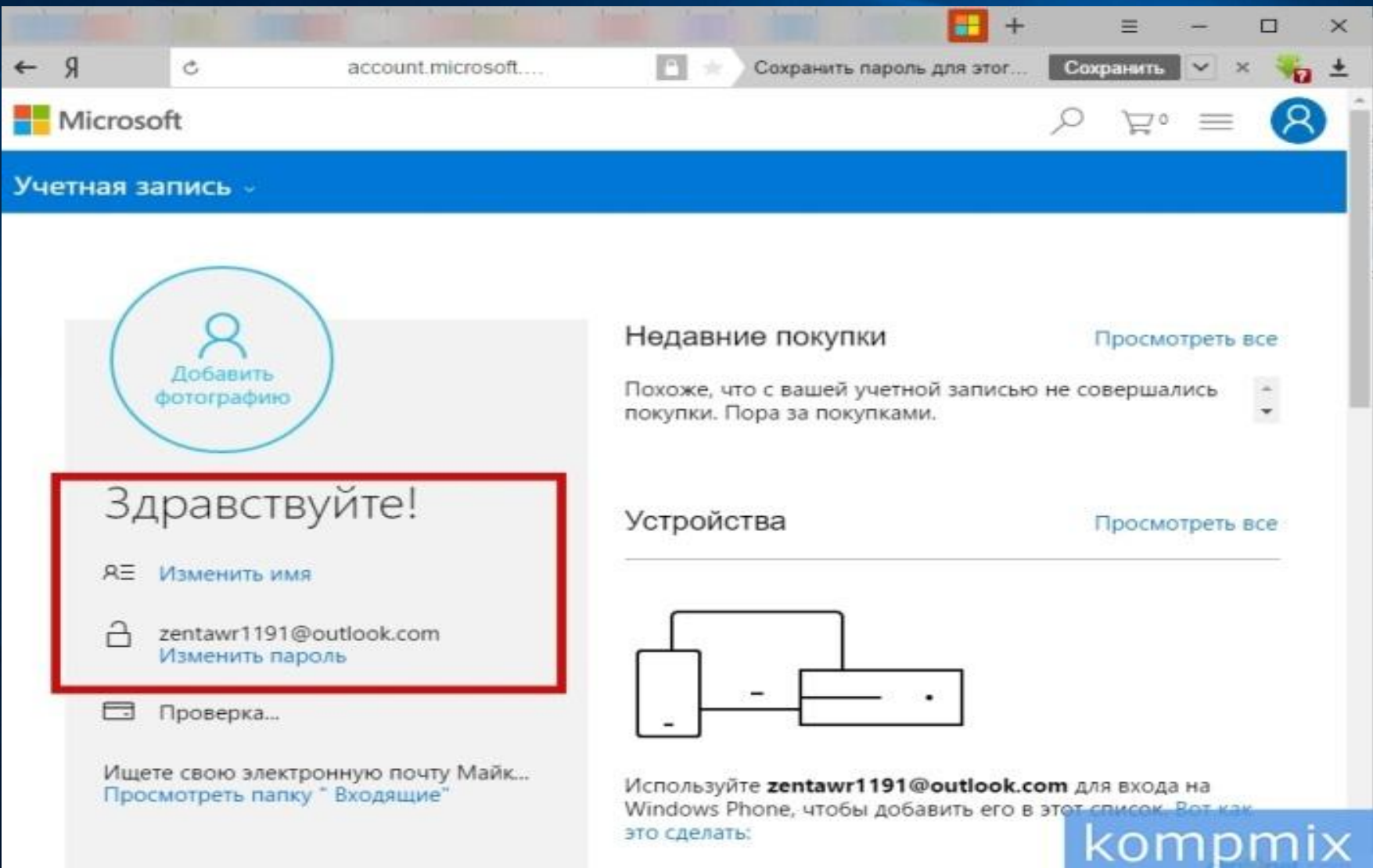

Перейдем к подключению учетной записи Майкрософт на компьютере. Для этого выделяем имя пользователя с правами администратора. Обратите внимание, то должен быть отмечен пункт «Требовать вводи имени пользователя и пароль». Затем кликните кнопку «Добавить».

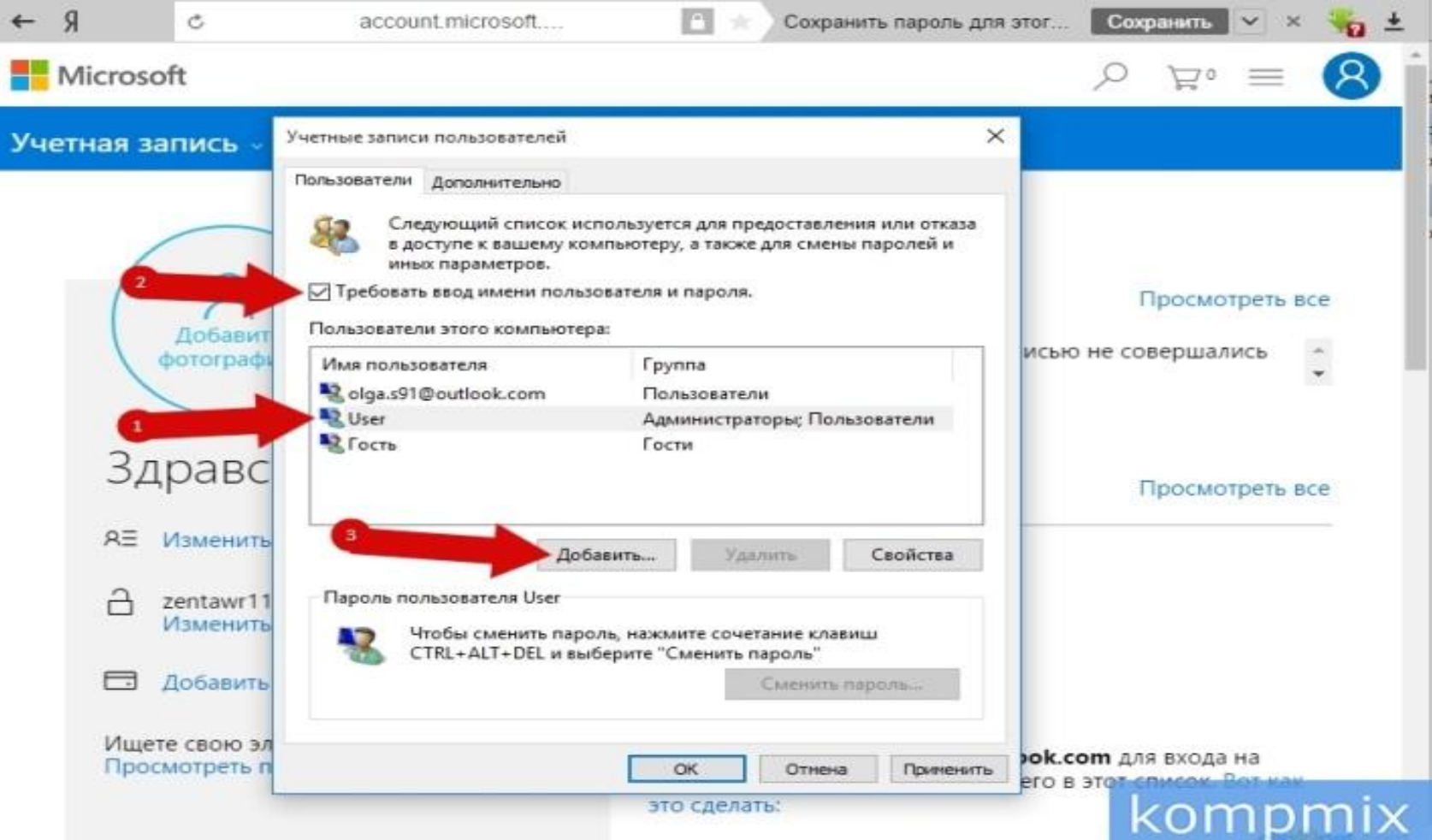

### Вводим электронный адрес учетной записи Майкрософт и жмем «Далее».

kompmix

Отмена

Далее

#### Как этот человек будет входить в систему?

 $\times$ 

Каким адресом электронной почты хотел бы пользоваться этот человек для входа в Windows? (Если вы знаете адрес, с которым он входит в службы Майкрософт, укажите его здесь.)

zentawr1191@outlook.com

Зарегистрировать новый адрес электронной почты

Этот пользователь сможет легко получать доступ к веб-почте, фотографиям, файлам и параметрам (включая журнал браузера и избранное) на всех своих устройствах. Он также в любое время может изменить параметры синхронизации.

Заявление о конфиденциальности

Вход без учетной записи Майкрософт (не рекомендуется)

## Теперь кликните кнопку «Готово».

#### Добавление пользователя

Сообщите этому человеку о том, что ему потребуется подключиться к Интернету для первого входа в систему.

## zentawr1191@outlook.com

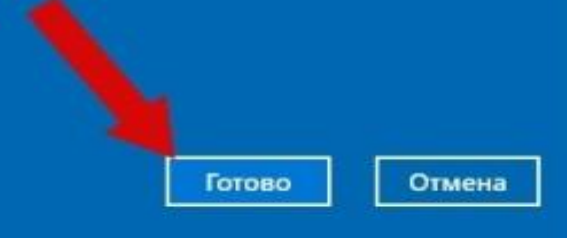

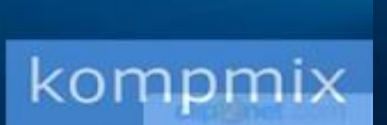

## Учетная запись Майкрософт создана и подключена на компьютере.

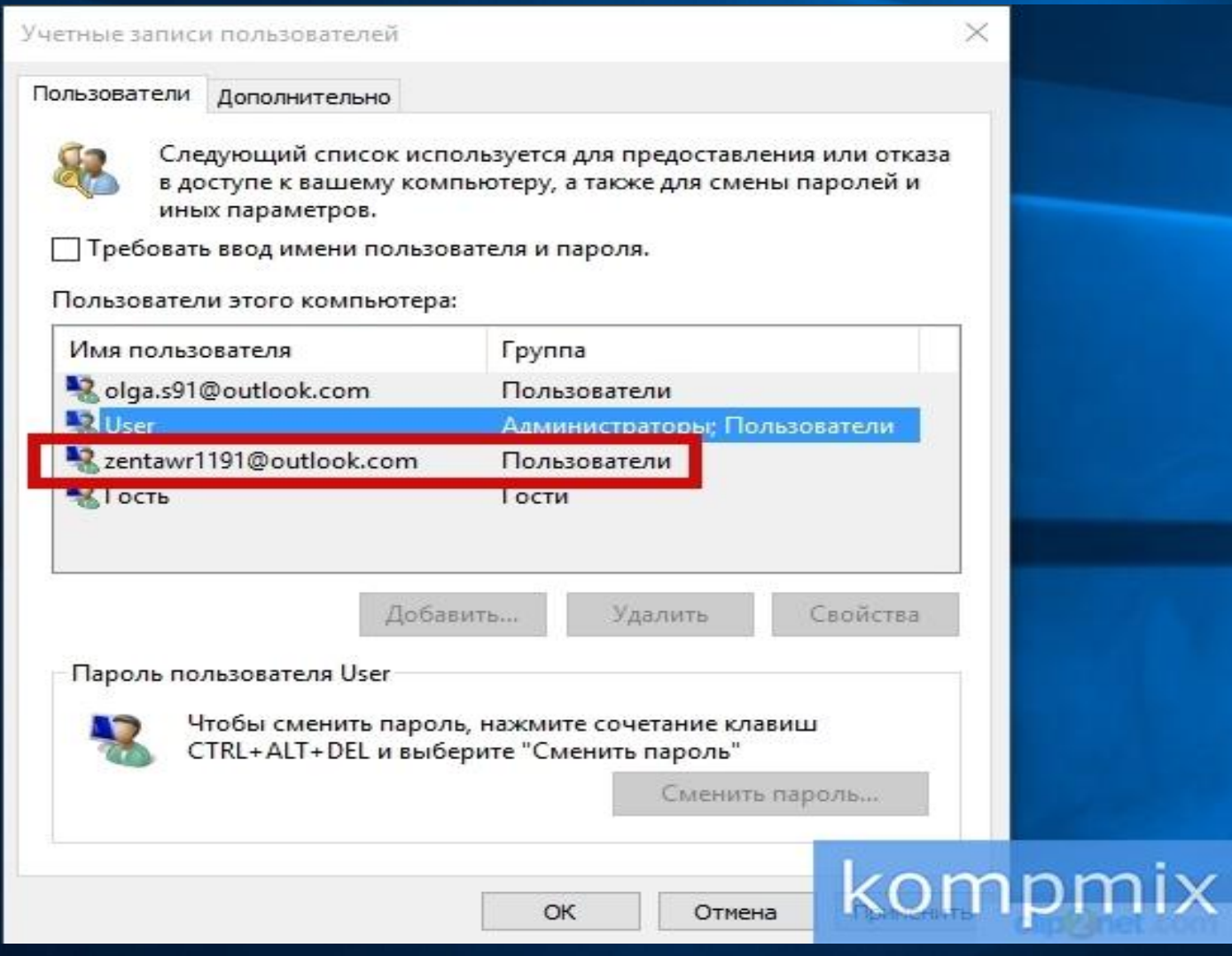

# **Как создать гостевую учетную запись в Windows 10**

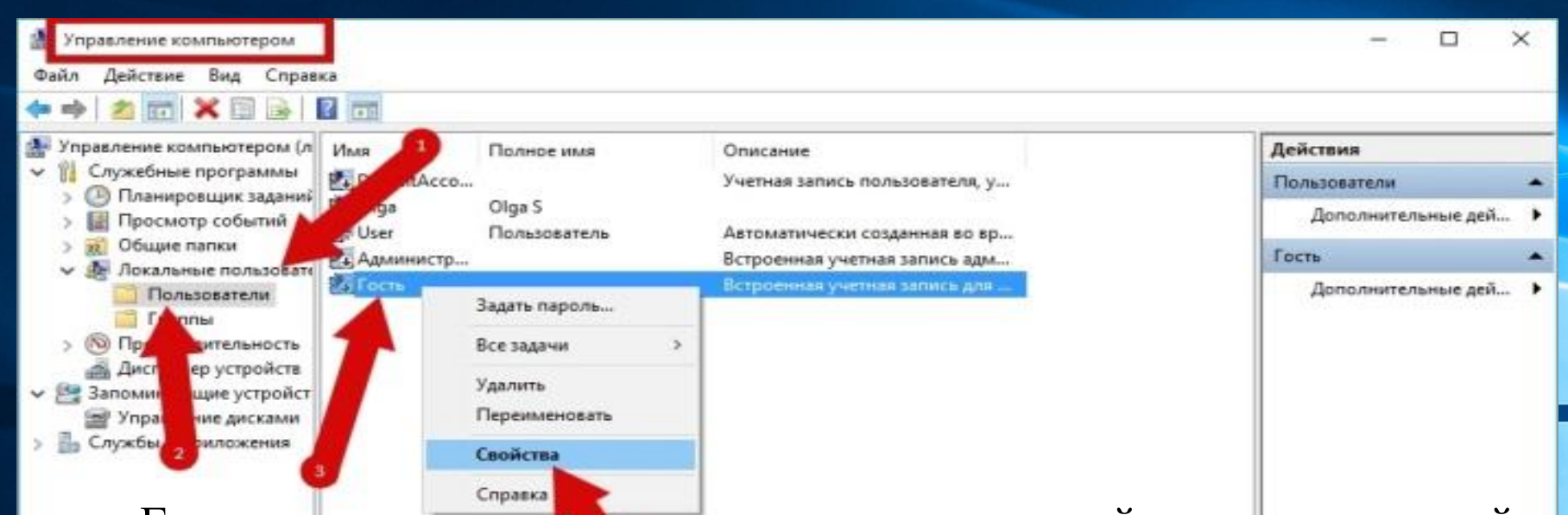

Гостевая учетная запись является встроенной в операционной системе Windows 10, но зачастую она отключена. Для включения учетной записи «Гость» Вам необходимо в окне «Управление компьютером» дважды кликнуть блок «Локальные пользователи и группы», затем открываем папку «Пользователи». Далее в столбце «Имя» щелкните правой кнопкой мыши пользователь «Гость» и в открывшемся контекстном меню жмем строку «Свойства».

kompmix

## Снимите отметку в строке «Отключить учетную запись» и нажмите кнопку «Ок».

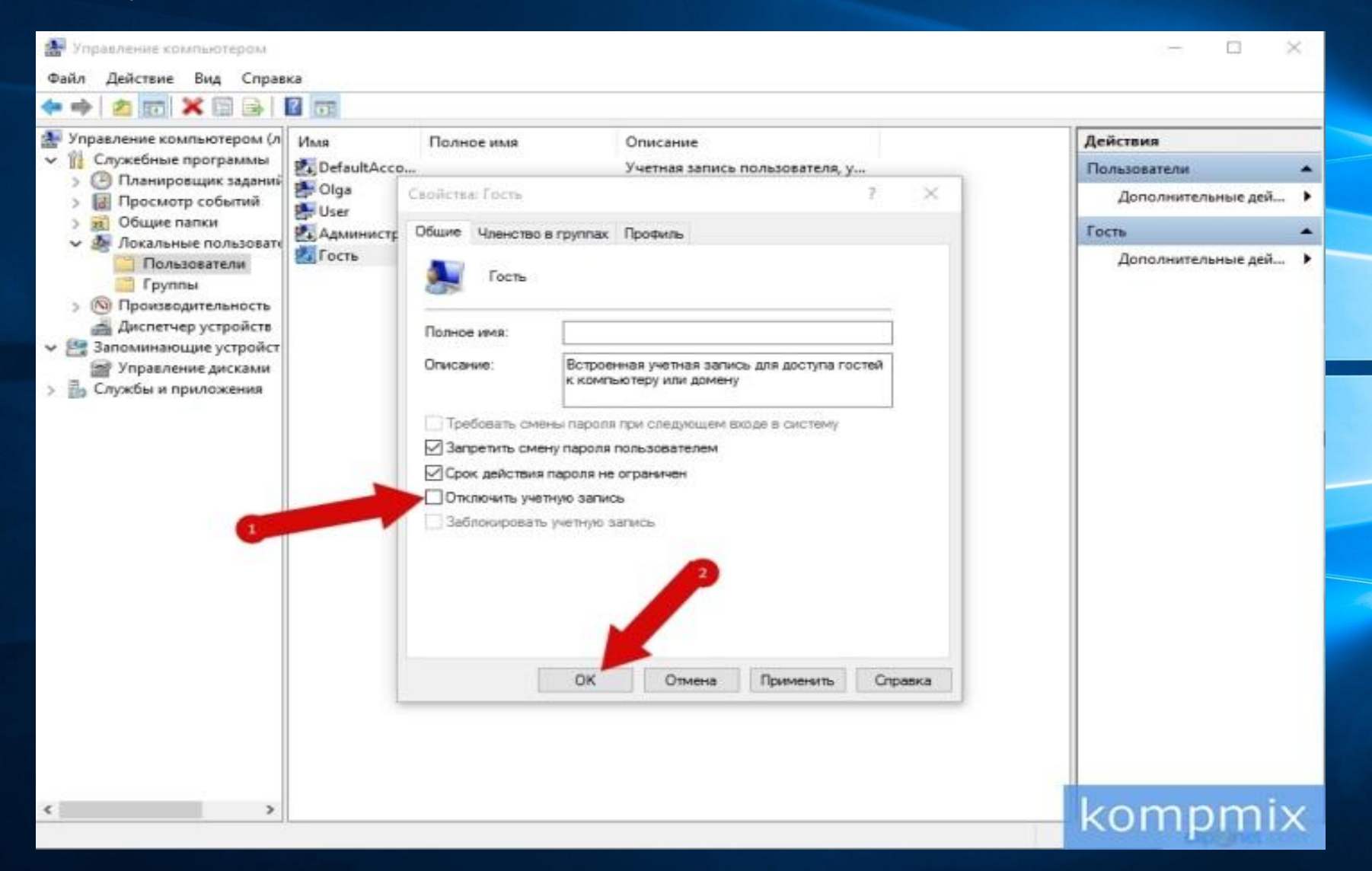

Если после включения учетной записи она не появилась в меню «Пуск» Вам необходимо в окне «Выполнить» ввести команду «gpedit.msc» и нажать «Ок».

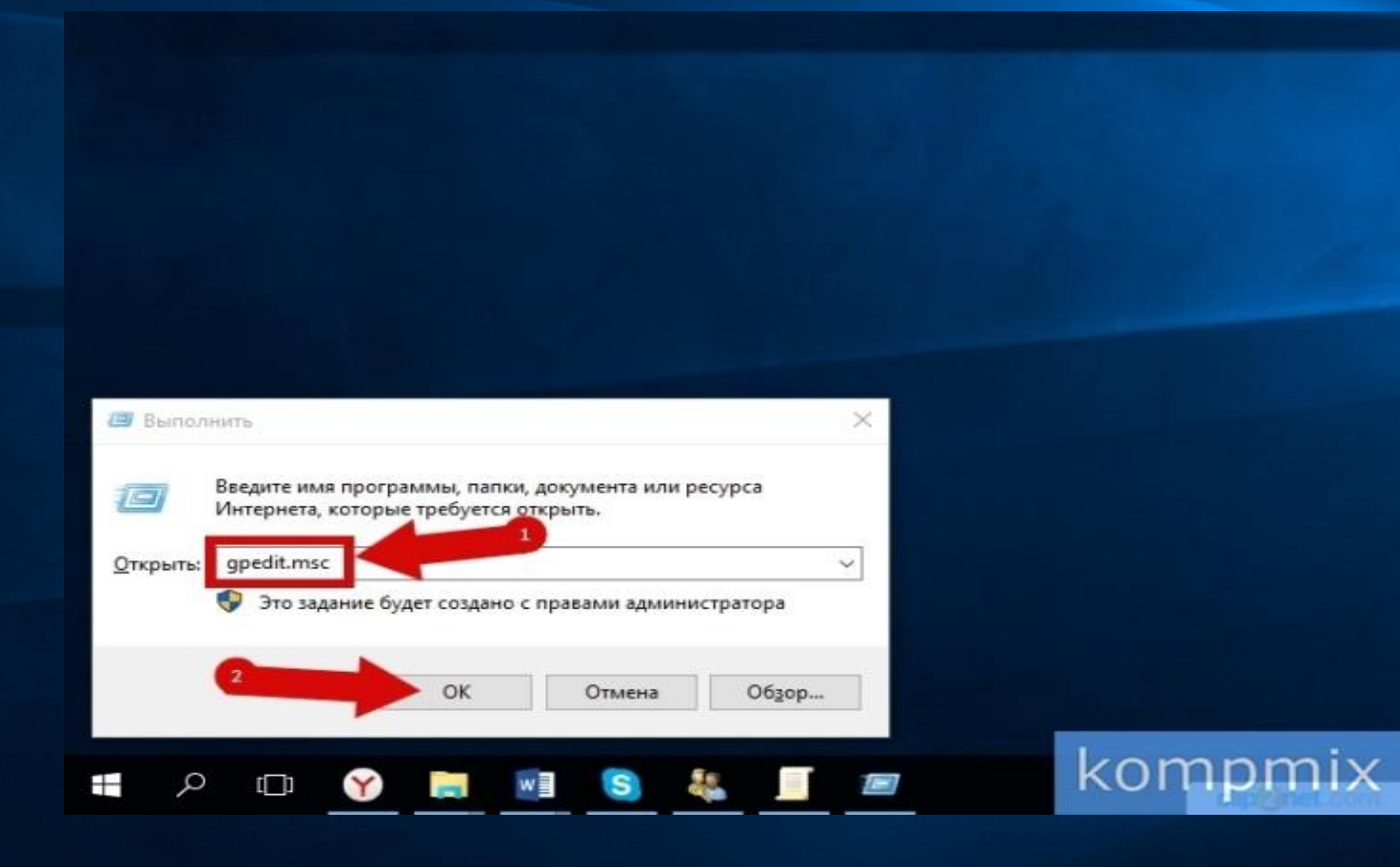

В окне «Редактор локальной групповой политики» кликните конфигурация компьютера, затем поочередно откройте «Конфигурация Windows», «Параметры безопасности», «Локальные политики».

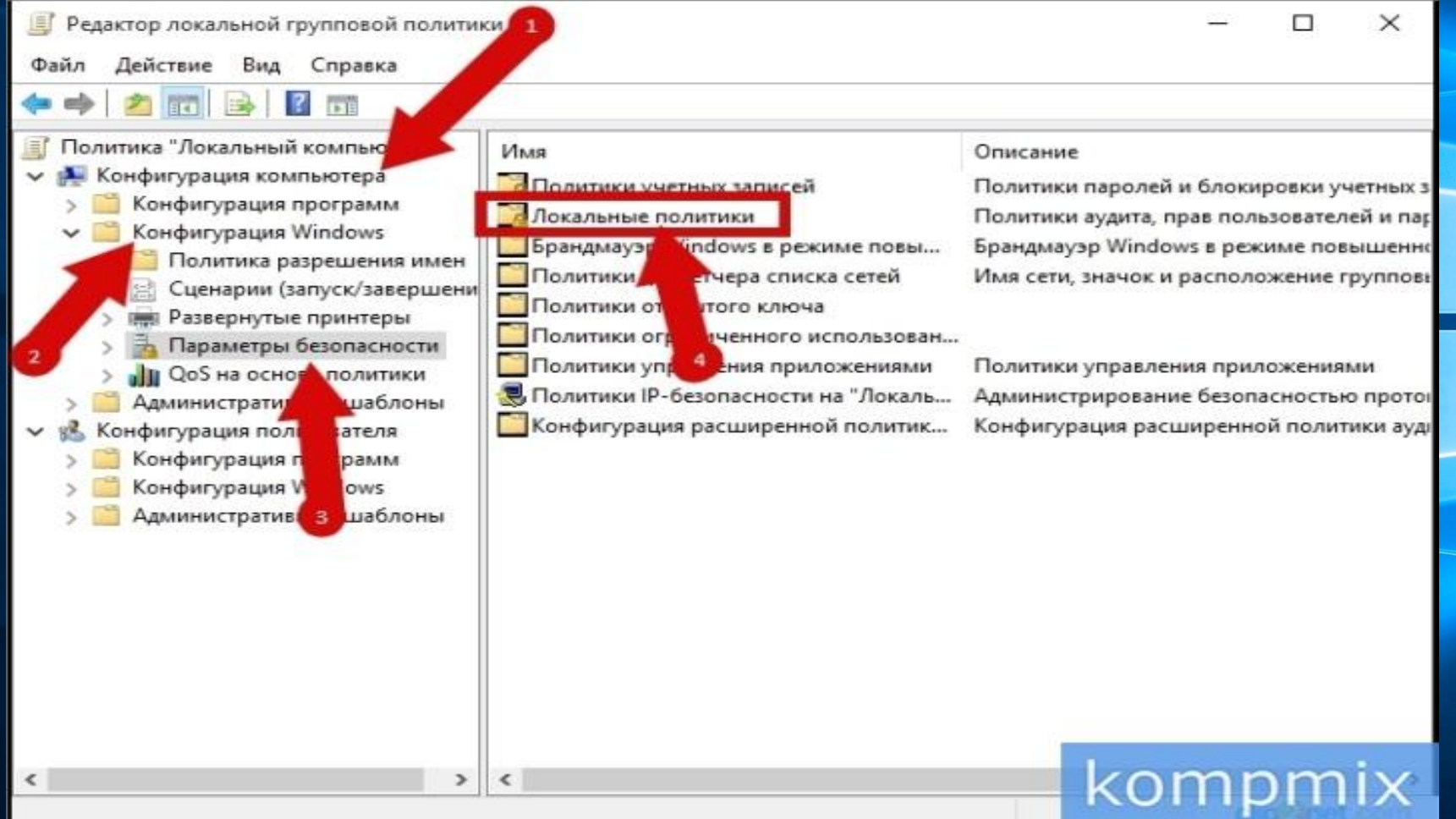

Откройте папку «Назначение прав пользователя» и выберите «Запретить локальный вход».

Выделяем имя учетной записи «Гость» и жмем кнопку «Удалить».

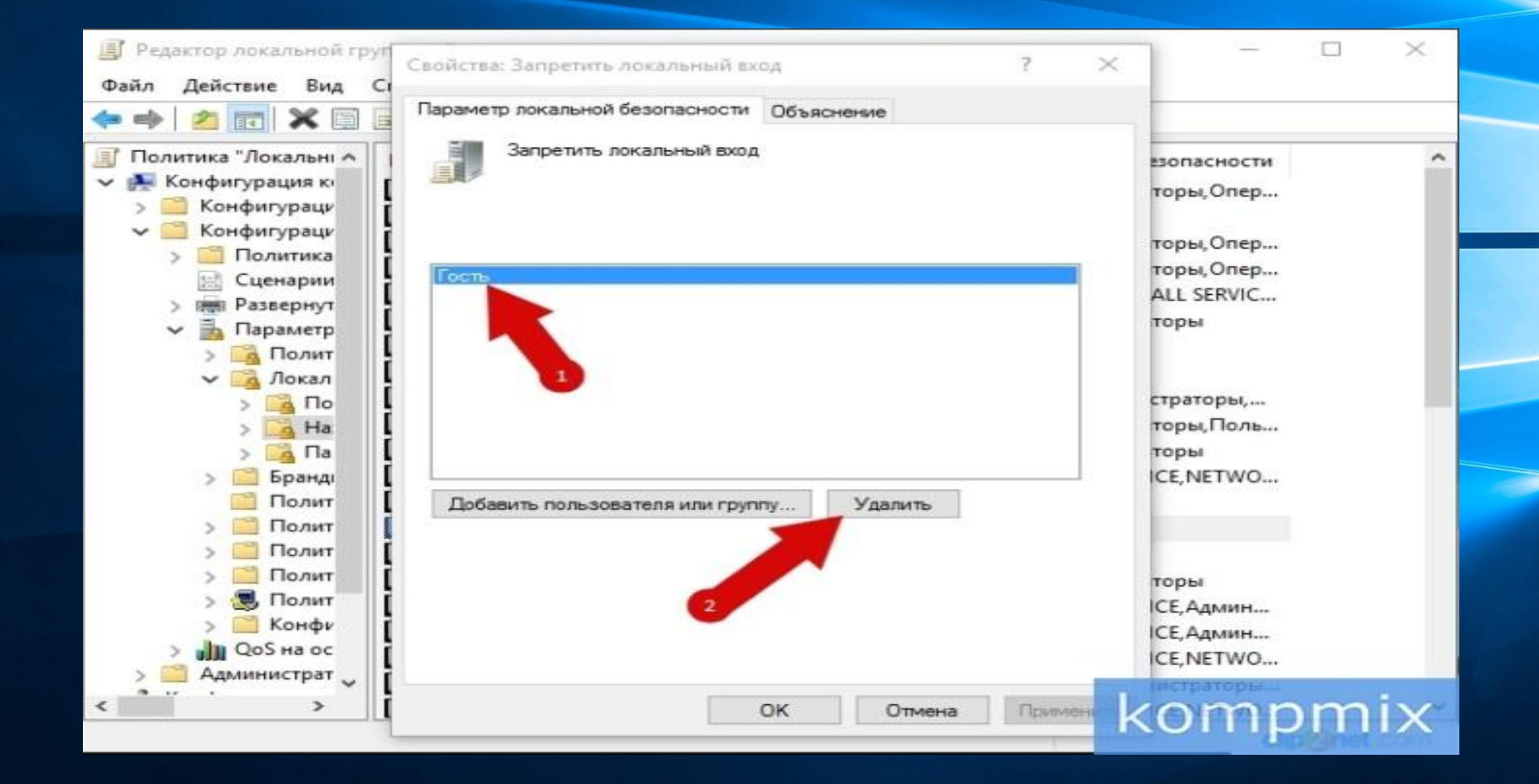

## Закрываем окно кликнув кнопку «Ок».

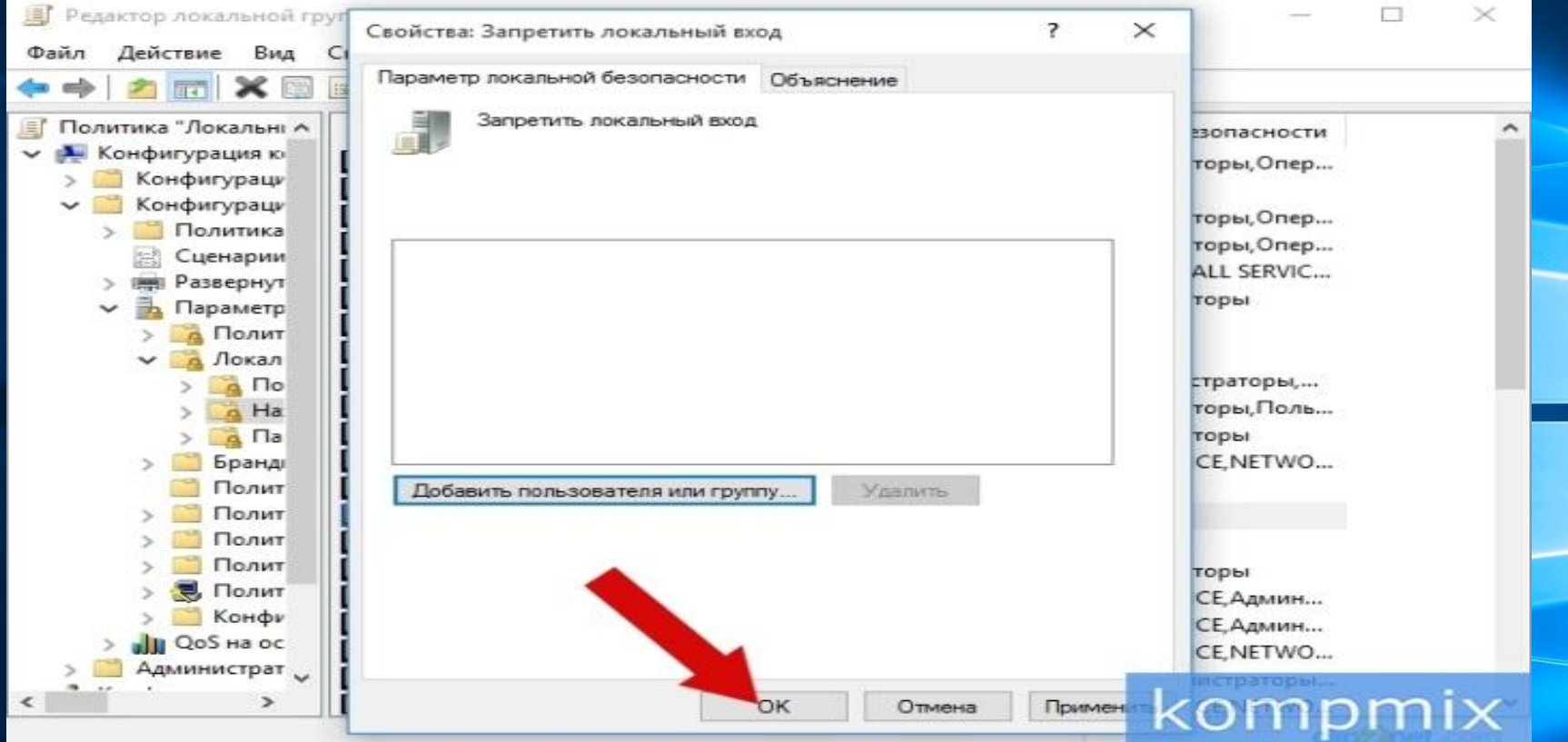

Учетная запись гость доступна к работе.

![](_page_30_Picture_0.jpeg)

# Спасибо за внимание!

# Windows 10